# **Investit Academy Learning Management System**

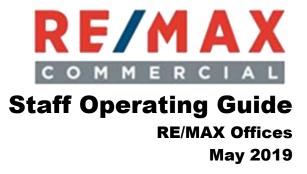

Neil Osborne M.B.A.
DL. (604) 988-9964
nosborne@investitsoftware.com
Investit Software Inc.
Toll free 877-878-1828
North Vancouver BC
Canada V7P 2R5
investit@investitsoftware.com
www.investitpro.com
Copyright 2017 Neil Osborne

#### **Table of Contents**

Videos4 Platform4 Operations4 Access to the LMS4 **DEVICES5** Roles and Privileges6 Enrollment7 Navigation8 **Educational Activities9** Resources11 Courses and Certification12 Core courses12 Elective courses12 **Education and Training Activities12** Exams13 Exam rules13 Exam Generation13 Manager's "Action Menu"14 Add Staff15 Candidates & Exams16 Setting up an Exam16 Starting an Exam18 Setting up the Competency Test19 Starting a Test21 Exam rules22 Starting the exam. CAUTION22 Applicants & Tests23

Setting up an Applicant23

Overview and Objectives3

Setting up an Applicant Test25

Grades29

Exam Results29

Candidate Grade Book31

Applicant Grade Book32

**Evaluation Test Results33** 

Check Candidate Progress34

RE/MAX Certificate in Commercial Real Estate36

Certificate design options36

Sample certificate37

Proctors39

Action menu for the Proctor39

Password Recovery40

Change profile42

Additional Content43

Investit Academy LMS Emails46

New user is created46

Changing profile47

Retrieve login information 48

Completion of an Exam49

Email to Manager when a Candidate passes an exam50

Email to Manager when a Candidate fails an exam50

Competency Test result51

Certificate Completion52

Transfer of Applicant to Candidate53

#### **Overview and Objectives**

The Investit Academy LMS enables RE/MAX Offices to implement an online commercial training and certification program using the Investit Academy online "Raising Your Commercial IQ" video series as the foundation on which to build an outstanding commercial training program.

The overall function of the LMS is to provide online education, practice quizzes, proctored exams, and the recording of student grades and the issuance of a certificate upon completing the course requirements.

The objectives of this operating manual are to explain how to effectively manage and use and the LMS and answer typical questions that may come from RE/MAX realtors.

#### **Videos**

Videos and manuals on how to use the Investit Academy Learning Management System (LMS) is available at http://guides.investitacademylms.com/

#### **Platform**

The Investit Academy LMS uses Moodle which is the world's leading open source learning management system with over 51,000 sites and 36 million users. Moodle is used by major universities, colleges and corporations to deliver online education and training.

#### **Operations**

The LMS resides on the Investit server and is maintained by Investit Staff.

#### **Access to the LMS**

To gain access to the LMS go to <a href="https://public.investitacademylms.com/moodle/login/index.php">https://public.investitacademylms.com/moodle/login/index.php</a> and enter your User Name and Password.

#### **DEVICES**

The Investit LMS can be viewed on all the popular devises such as a PC, Laptops, Android tablets, Macs, IPads, iPhone, Android Smart phone.

In the case of the iPhone an app must be downloaded. This can be done from the main LMS screen.

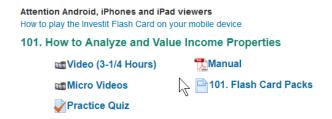

#### **Roles and Privileges**

The LMS offers the following roles. Each role has a set of privileges or actions they can take.

#### The roles are:

- 1. Candidates. Members of the RE/MAX office taking the educational courses
- 2. Manager(s) are assigned to the RE/Max office
- 3. Proctor(s) Primarily administers exams
- 4. Applicants. Someone wishing to join a RE/MAX office and take the competency test

Each role has different actions that they can take which are described below.

Each role has associated privileges as follows:

| Actions            | Manager | Proctor | Candidate | Applicant    |
|--------------------|---------|---------|-----------|--------------|
| Add a Manager      | Yes     | No      | Januara   | / ippiiouiii |
| Add a Proctor      | Yes     | Yes     |           |              |
| Add a Candidate    | Yes     | Yes     |           |              |
| Add an Applicant   | Yes     | Yes     |           |              |
| Set up exams       | Yes     | Yes     |           |              |
| Review exam grades | Yes     | No      | Yes       | No           |

#### Notes.

Proctor. Is likely a RE/Max Office administrator. The major role of the proctor is setting up and administering exams and the competency test. A proctor cannot review the candidate's exam results.

Applicant. Is someone applying to join a RE/MAX office or wanting to transition for residential to commercial sales. The competency test is used to assess their understanding of the basic terms and calculations used in commercial real estate.

The applicant has no privileges. The competency test is set up by the manager or proctor. The applicant does not receive the test results which are only available to the manager.

#### **Enrollment**

There are two ways that a RE/MAX office can enroll candidates (realtors).

 The manager or proctor manually sets up the candidate
 Once the "Add Candidate" form is complete the candidate receives an email with their "User Name" and "Password" and the link to the login page for their office

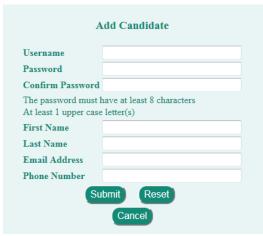

2. The candidate or realtors belonging to the RE/Max Office can self-enroll. The RE/MAX office provides a link to the candidate to the Self Enrollment page for the office.

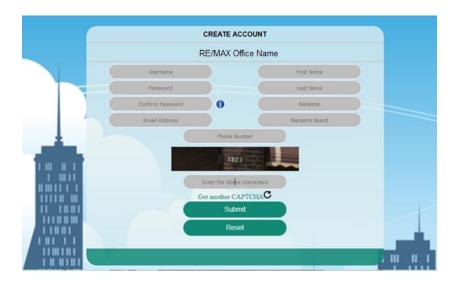

After self-enrolling the candidate can view the videos, print the manuals, use the flash card packs, take the practice exercises and the mastery challenge tests and view their grades and progress.

#### **Navigation**

The LMS is very easy to navigate and use.

#### **Home Page**

There are two aspects to the Home page

- 1. Links to the various learning activities such as viewing a course video
- 2. Action menu for carrying out activities such as viewing a candidate's grade

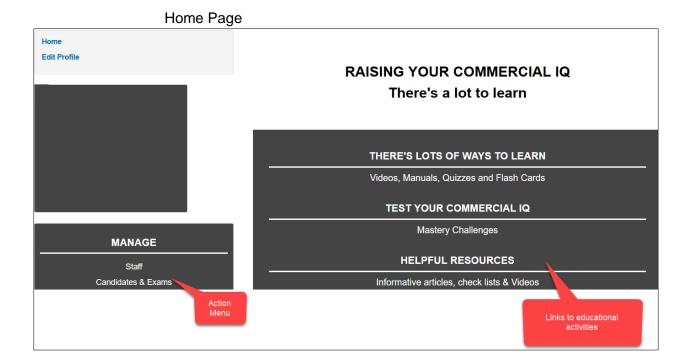

#### **Educational Activities**

The educational activities for each course include:

- 1. Course video and matching manual which can be printed
- 2. Micro Videos. Short videos of specific topics
- 3. Practice Quiz. Enables a candidate to test their knowledge and prepare for a course exam

To learn more about the educational activities use the LMS to explore the various learning activities.

# Videos, Manuals, Quizzes and Investit Flash Card Packs

#### **Raising Your Commercial IQ Video Series**

Please use the following links to access the videos, workshop manuals, practice quizzes, and Investit FlashCard Sets for the Raising Your Commercial IQ video series. We recommend that you print out the manuals before watching the corresponding video and view the video before taking the practice quizzes.

| anning the Presence deserted                                                           |                                            |  |  |  |
|----------------------------------------------------------------------------------------|--------------------------------------------|--|--|--|
| Attention Android, iPhones and iPad vie<br>How to play the Investit Flash Card on your |                                            |  |  |  |
| 101. How to Analyze and Value Income Properties                                        |                                            |  |  |  |
| Video (3-1/4 Hours)                                                                    | <b>Manual</b>                              |  |  |  |
| Micro Videos                                                                           | 101. Flash Card Packs                      |  |  |  |
| Practice Quiz                                                                          |                                            |  |  |  |
| 102. Real Estate Investment Analysis                                                   |                                            |  |  |  |
| Wideo (3-1/4 Hours)                                                                    | <b>Manual</b>                              |  |  |  |
| Micro Videos                                                                           | 102.Flash Card Packs                       |  |  |  |
|                                                                                        |                                            |  |  |  |
| 103. Development Analysis and                                                          | 103. Development Analysis and Valuing Land |  |  |  |
| Video (4-3/4 Hours)                                                                    | <b>Manual</b>                              |  |  |  |
| Micro Videos                                                                           | 103.Flash Card Packs                       |  |  |  |
| Practice Quiz                                                                          |                                            |  |  |  |
| 201. Applied Real Estate Investment and Lease Analysis                                 |                                            |  |  |  |
| ₩Video (4-1/2 Hours)                                                                   | <b>™</b> Manual                            |  |  |  |
| Micro Videos                                                                           | 201.Flash Card Packs                       |  |  |  |
| Practice Quiz                                                                          |                                            |  |  |  |
| 202. Creating and Profiting from Joint Ventures                                        |                                            |  |  |  |
| ₩Video (3-1/4 Hours)                                                                   | <u>™</u> Manual                            |  |  |  |
| Micro Videos                                                                           | 202.Flash Card Packs                       |  |  |  |
| Practice Quiz                                                                          |                                            |  |  |  |
| 203. Office, Industrial and Retail                                                     | Leasing                                    |  |  |  |
| ₩ Video (3 Hours)                                                                      | <b>Manual</b>                              |  |  |  |
| m Micro Videos                                                                         | 203.Flash Card Packs                       |  |  |  |
| Practice Quiz                                                                          |                                            |  |  |  |
| <del></del>                                                                            |                                            |  |  |  |

The Commercial Mastery Challenge allows the candidate to test their knowledge of commercial real estate in specific areas.

The grade is recorded. They can use the Mastery challenge to check their progress.

# **Commercial Mastery Challenge**

Use the following commercial mastery tests to determine how well you understand the basic terms and calculations used in commercial real estate.

#### How well did I do?

You can check your test grade. This will help you decide on what areas you need to work on and then take the test again and check out your improvements.

Who will see my grades? Only you

#### **Mastery Test focus**

The commercial mastery tests focus on the common basic terms and calculations used in commercial real estate. The mastery tests are not based on the "Raising Your Commercial IQ" video series

#### **Mastery tests**

#### **Income Properties**

Cap Rates & Income Multipliers

Financing

**Risk Analysis** 

Internal Rate of Return (IRR) & Net Present Value (NPV)

Investment Analysis. The Basics

Real Estate Investment Analysis

Leasing

Tax

#### Developments

Valuing land. Intro

Factors influencing land values

Impact of design & zoning regulations on land values

Offers & Options

**Development analysis** 

#### **Resources**

The LMS offers a variety of resources including videos on unique topics such as Buy versus Lease, educational articles and check lists.

# Resources

#### Articles

The state of the state of the s

Valuation of Incon Properties

The About Cap Rates!

5 points investors should consider when buying a property. Altus. Excellent article.

#### Checklists & References

The Apartment Buildings

This is a second second the second second se

teasing Terms and Definitions

Development Check List

#### Videos

Buy vs Lease Analysis (14 minutes)

Hold vs Sell Analysis (15 minutes)

Lease Analysis Land Lord (20 minutes)

Lease Analysis Tenant (20 minutes)

Development Analysis Quick Proforma (18 minutes)

Development Analysis Cash Flow Projection (13 minutes)

Replacement Reserve Planning (24 minutes)

Real Estate Investing Financial Leverage (14 minutes)

#### **Courses and Certification**

The LMS enables the "RE/MAX Certificate in Commercial Real Estate to be issued on passing the exams for the three core courses and one elective course.

#### **Core courses**

- 101. How to Analyze and Value Income Properties (3-1/4 hours)
- 102. Real Estate Investment Analysis (3-1/4)
- 103. Development Analysis and Valuing Land (4-1/2 hours)

#### **Elective courses**

- 201. Applied Real Estate and Lease Analysis
- 202. Creating & Profiting from Joint Ventures
- 203. Office, Industrial and Retail Leasing (3 hours)

The passing grade for each course is 75%.

#### **Education and Training Activities**

The education and training activities consist of:

- 1. Videos and workshop manuals
- 2. Practice quizzes
- 3. Mastery challenges
- 4. Investit Flash Card Packs
- 5. Exams
- 6. Competency assessment tests
- 7. Resources such as check lists and articles
- A RE/MAX office can add additional educational content such as videos, articles, etc. To
  do this they need to contact Investit to do the initial set up for the additional content
  feature

#### **Exams**

To pass a course the candidate takes an exam using an office computer that is setup and supervised by the office "Proctor" or by the "Manager". Multiple candidates can take the exam at the same time but will receive different questions. For each candidate questions are drawn randomly from an exam bank of over 100 questions for each course.

The exam result can be viewed by the candidate and by management in the grade book but not by the Proctor. The results are emailed to the candidate and manager.

#### Exam rules

1) Time allowed: 3 hours

- 2) Basic calculator is required
- 3) Closed book supervised exam
- 4) Passing grade: 75%
- 5) Attempts. The Candidate or Applicant is only allowed one attempt at a time. If they exit before completing or complete but fail the Candidate or Applicant must request a new proctored exam

#### **Exam Generation**

The Moodle LMS offers a number of features which allows a number of candidates or applicants to be tested together. Each candidate is presented with a different set of questions presented in a randomly generated order making it impossible to share answers and makes it difficult to memorize the answers ahead of time.

- 1) A specified number of questions are randomly selected and presented in a random order from a large Quiz Bank. Certain questions have been selected so that they always appear on an exam. The remainder are chosen randomly.
- 2) Questions that involve calculations such as ``Calculate the Cap Rate`` are generated each time using a different set of numbers. This means that candidates may see the same question such as ``Calculate the Cap Rate`` but the numbers being provided and the answer will be different for each candidate.

Candidates sitting side by side will not see the same questions because the questions for each candidate are being drawn randomly from the exam bank and presentation randomly.

#### Manager's "Action Menu"

Using the "Action Menu" a manager can directly enroll candidates, add proctors and managers, set up exams, review grades and progress by clicking on the appropriate button on the Action Menu.

# Staff Candidates & Exams Applicants & Tests Transfer Applicant to Candidate Issue Certificate REVIEW PROGRESS Exam Results Evaluation Test Results Check Candidate Progress GRADE BOOKS Candidates Applicants

The Manager using the "Action Menu" can:

- 1. Add additional Managers
- 2. Add Proctors
- 3. Add Candidates and Applicants
- 4. Transfer an Applicant to a Candidate
- 5. Set up exams
- 6. Review grades for all candidates and applicants
- 7. Re-issue certificates
- 8. Track progress
- 9. Re-send the email containing user's login information

Staff

#### **Add Staff**

A manager can add additional Managers and Proctors and display the staff list.

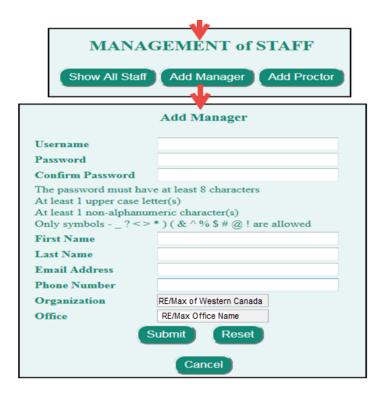

Once the form is complete the manager or proctor receives an email with their "User Name" and "Password" and the link to the login page for their office

#### Candidates & Exams

#### **Candidates & Exams**

Allows the Manager or the Proctor to:

- a) Create a new Candidate or find a Candidate.
- b) Set up an exam.
- c) Set a Candidate up with the Competency Test.

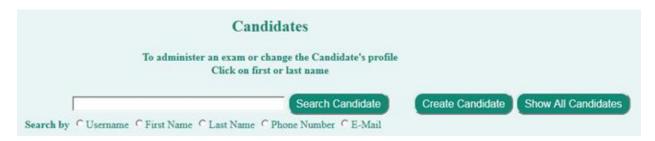

## **Setting up an Exam**

Login as a manager or as a Proctor and select "Candidates & Exams".

From the Candidates and Exams screen, find the appropriate candidate by searching for them specifically or by clicking Show all Candidates and picking the Candidate from the list. Click on the Candidates First or Last name.

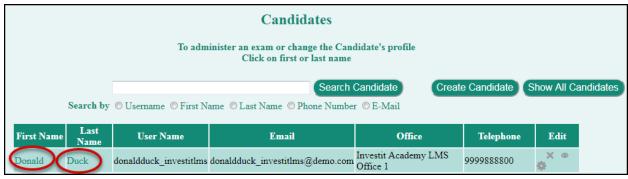

Click on Administer Exam from the Candidate menu.

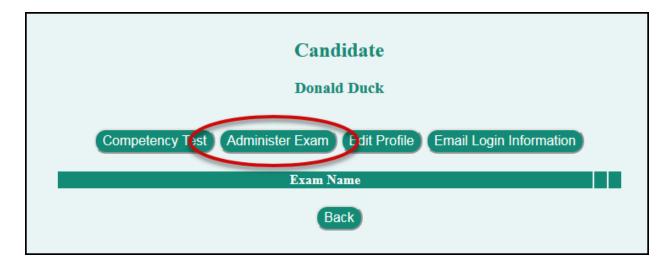

Select the appropriate exam from the drop-down menu and click Submit.

| Donald Duck                                        |                                                              |        |  |  |  |  |
|----------------------------------------------------|--------------------------------------------------------------|--------|--|--|--|--|
| Please select the Exam for candidate "Donald Duck" |                                                              |        |  |  |  |  |
| Exam                                               | Select Exam                                                  | Submit |  |  |  |  |
|                                                    | Select Exam                                                  |        |  |  |  |  |
|                                                    | Exam: 101. How to Analyze and Value Income Properties        |        |  |  |  |  |
|                                                    | Exam: 102. Real Estate Investment Analysis                   |        |  |  |  |  |
|                                                    | Exam: 103. Development Analysis and Valuing Land             |        |  |  |  |  |
|                                                    | Exam: 201. Applied Real Estate Investment and Lease Analysis |        |  |  |  |  |
|                                                    | Exam: 202. Creating and Profiting from Joint Ventures        |        |  |  |  |  |
|                                                    |                                                              |        |  |  |  |  |

The chosen exam with be displayed

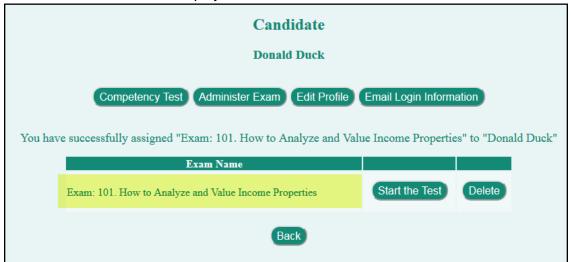

# **Starting an Exam**

There are two ways for a candidate to start an exam.

- 1) The candidate can login to the Investit LMS using their Username and Password
- 2) The Proctor or Manager can click on Start the Exam in Candidate menu next to the appropriate Exam.

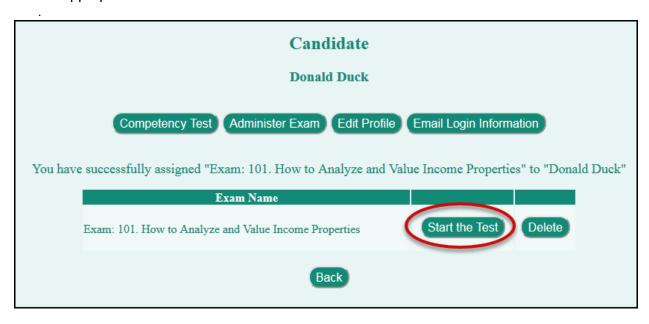

# **Setting up the Competency Test**

Login as a manager or as a Proctor and select "Candidates & Exams".

From the Candidates and Exams screen, find the appropriate candidate by searching for them specifically or by clicking Show all Candidates and picking the Candidate from the list. Click on the Candidates First or Last name.

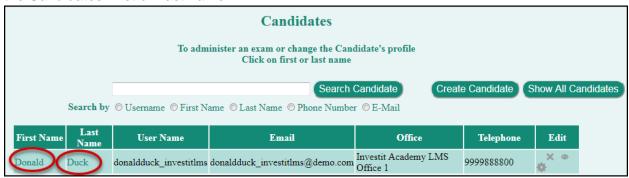

Click on Competency Test from the Candidate menu.

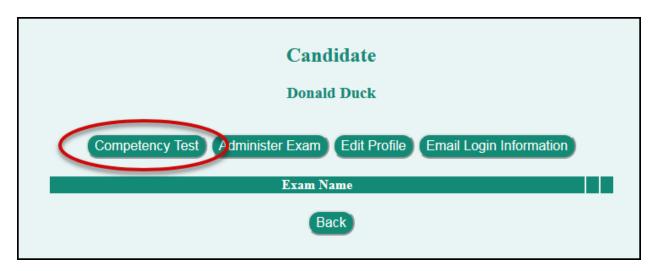

Select the test from the drop-down menu and click Submit.

|      | Please select the Test for candidate |     |
|------|--------------------------------------|-----|
| Test | Select Test Subn                     | nit |
|      | Select Test                          |     |
|      | Evaluation Test. Commercial Basics   |     |
|      |                                      |     |
|      |                                      |     |

The chosen test with be displayed

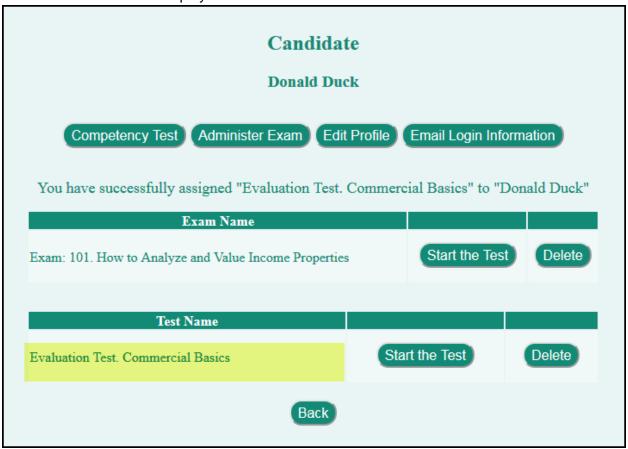

# **Starting a Test**

There are two ways for a candidate to start a competency test.

- 1) The candidate can login to the Investit LMS using their Username and Password
- 2) The Proctor or Manager can click on Start the Test in Candidate menu next to the appropriate Exam.

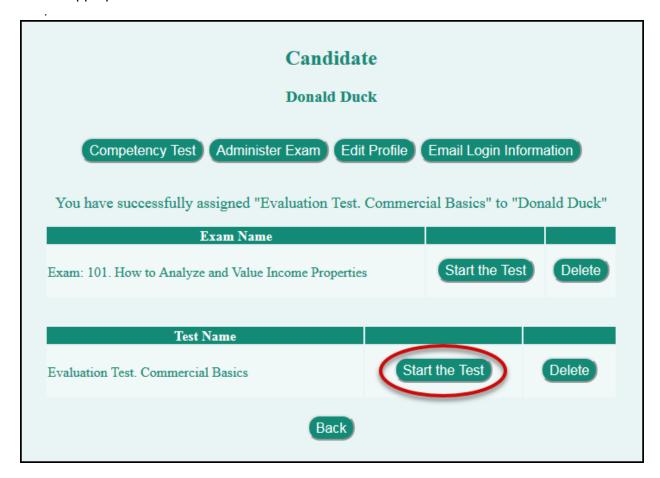

#### **Exam rules**

1) Time allowed: 3 hours

2) Closed book supervised exam

3) Passing grade: 75%

4) Basic calculator required

5) Attempts. The Candidate or Applicant is only allowed one attempt at a time. If they exit before completing or complete but fail the exam the Candidate or Applicant has to request a new exam

### Starting the exam. CAUTION

The candidate's exam should not bet set up until the candidate has arrived at the location where the exams going to be conducted.

The reason. Once the exam is set up the candidate can login and access the exam.

Setting up an exam up ahead of time would enable the candidate to take an unsupervised exam and experience the exam questions. Not a good idea

Set the exam up when the candidate arrives in your office to take the exam

#### Proctoring a group

If your proctoring an exam for candidates set the exam up for each candidate about 15 minutes ahead of time. When the exam was ready to start have each candidate login and click on the exam link to start the exam

If the candidate doesn't turn up it is very important to delete the exam to prevent the candidate from previewing or trying to exam later. The exam will automatically delete 3 hours after the start time.

#### Deleting an exam

To delete an exam, find the candidate, click on the first or last name, which will display the exam screen, click on the delete button

The exam has now been removed from the candidate's home page and no longer available to the candidate.

#### Applicants & Tests

#### **Applicants & Tests**

An applicant applying for membership to join a RE/MAX Office and is required to take the "Competency Test" to test their knowledge of the basic terms and calculations used in commercial real estate.

An applicant cannot self-register. The competency test is set up by the "Proctor" or the "Manager".

#### **Setting up an Applicant**

The first step is to create the Applicant or if the applicant has been created to search for the applicant. **Note:** Applicants cannot self-enroll

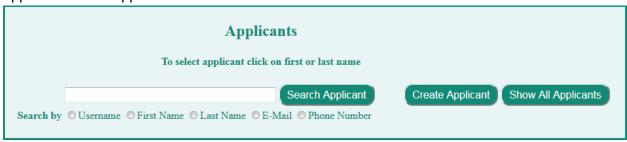

The Create Applicant form is a standard form with a couple of checkboxes at the bottom.

#### **Checkbox 1: Manager Notifications**

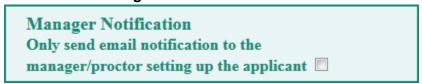

The first checkbox determines which managers/proctors will receive notification that a new Applicant has been created in the LMS. If selected only the manager or proctor setting up the Applicant will get an email notification. If it is not selected all managers and proctors will receive notification.

#### **Checkbox 2: Competency Test**

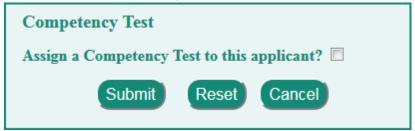

Select the second checkbox if you wish to setup the Applicant with a Competency Test immediately. The next section will explain how to setup a competency test at a later date if this checkbox is left unchecked.

When you select the checkbox a dropdown menu and another checkbox will appear.

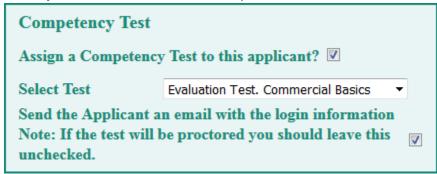

Choose the Competency Test you wish to enroll the Applicant in from the dropdown menu. The textbox determines whether the Applicant will receive an email with their login information.

Note: If you want the test to be supervised, we recommend that you leave this unchecked because the Applicant will be able to write the test whenever and wherever they wish.

# **Setting up an Applicant Test**

From the Applicants and Tests screen, find the appropriate applicant by searching for them specifically by "First Name" or 'Last Name" or by clicking "Show all Applicants" and picking the applicant from the list. Click on the Applicant's First or Last name.

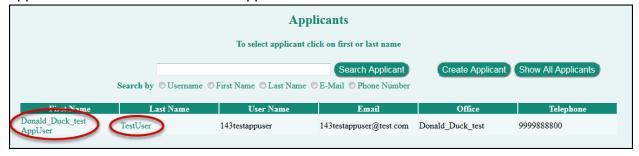

Click on Administer Test from the Applicant Menu

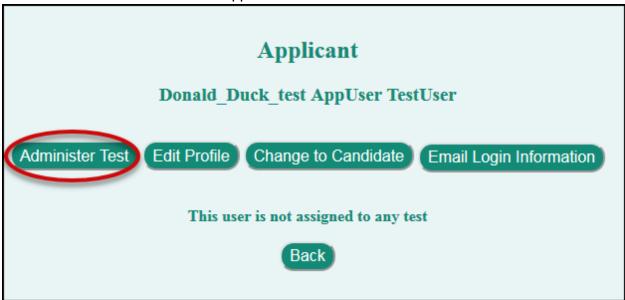

Select the appropriate test from the drop-down menu and click on Submit

| Donald_Duck_test AppUser TestUser  Please select the Test for applicant Donald_Duck_test AppUser TestUser |                                    |          |  |  |
|----------------------------------------------------------------------------------------------------|------------------------------------|----------|--|--|
| Test                                                                                                    | Evaluation Test. Commercial Basics | Submit   |  |  |
| Send the App                                                                                              | Select Test                        | ormation |  |  |
|                                                                                                    | Evaluation Test. Commercial Basics | ave this |  |  |
| unchecked.                                                                                                |                                    |          |  |  |
| HELP                                                                                                    |                                    |          |  |  |
| Back                                                                                                    |                                    |          |  |  |

There are two ways that the Applicant can access the test.

1. To begin the Test, click on Start the Test. The Proctor/Manager will then be automatically logged out of the LMS and the Applicant will be logged in in their place.

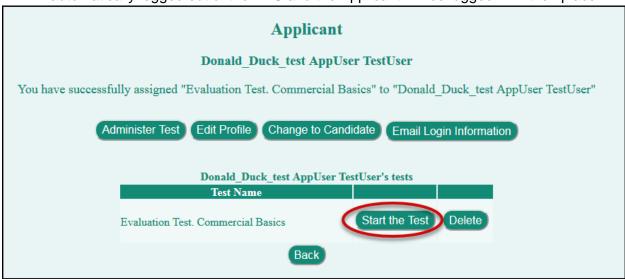

Clicking on the Start the Test button will log you out of your account and login to the Applicant's account where they can proceed to write the test by click on the Attempt exam now button.

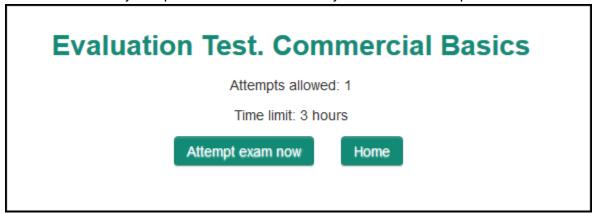

2. If you wish the applicant to write the test from a different computer then you can click on the Email Login Information button to provide the Applicant with instructions to login into their account.

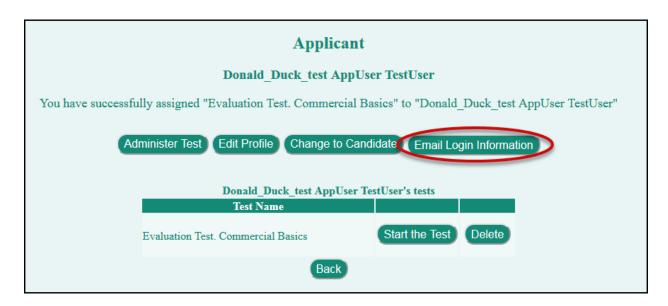

Upon logging in to their account, the Applicant will see a link for the test in the center of the screen.

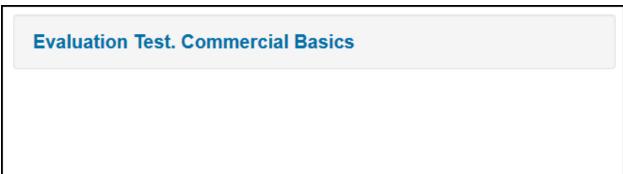

Upon completion of the competence test the:

- 1. manager receives an email with the candidate's grade
- 2. applicant receives an email acknowledging the test but does not receive the grade
- 3. grade is recorded in the Applicant's grade book and can be viewed later by the manager but not by the applicant

# Transfer Applicant to Candidate

To transfer and Applicant to a Candidate click on the:

- 1) "Transfer Applicant" button
- 2) Select the Applicant
- 3) Click on the Transfer button

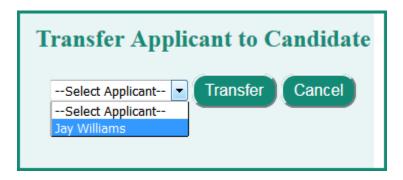

#### **Grades**

#### Exam Results

#### **Exam Results**

Allows you to view the candidate's course exam results.

Start by selecting the course and select the candidate

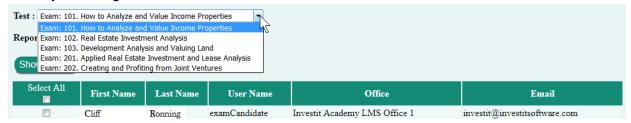

Select the report. There are three exam reports:

Summary Grade Report. Show the grades by "Question Types". The best report.

Grade Report. Shows the overall grade

Detailed Report. Shows the question grade

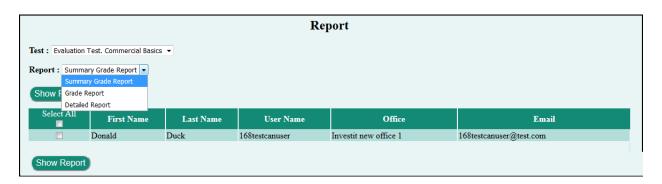

#### Click on "Show Report"

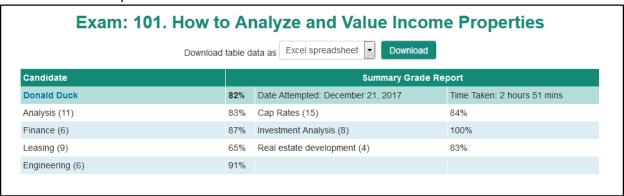

The "Summary Grade Report" shows the course exam results broken down by question types.

This allows the manager or the candidate to decide if additional education is needed and in what area. In this example, the candidate didn't achieve a grade of 75% and need to take the course exam again. The areas needing more study are Leasing 35% and Engineering 54%. The candidate needs to review these areas in the Course 101 video, manual and micro videos and take the 101 Practice quiz before re-taking the 101 Course exam.

#### Candidates

#### **Candidate Grade Book**

Allows you to view the candidate's grade results.

Allows a Manager to view the Candidate's grades by:

- 1) Clicking on "Show All Candidates" and then selecting the Candidate or by:
- 2) Doing a search for the candidate using "Username", "First Name", "Last Name" or "Email address".

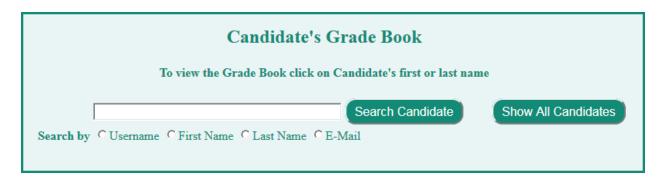

Search for a specific Candidate or click "Show All Candidates" to find the candidate from all Candidates belonging to your office. Click on the First or Last Name of the candidate to display the exam grades.

The Candidates grades for each course will appear in descending order by course and date.

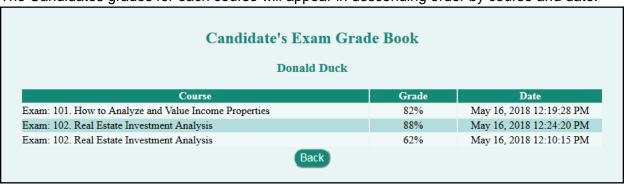

#### **Applicants**

# **Applicant Grade Book**

The Applicant Grade book is a little different than the Candidate Grade book. It contains all Competency Test results for both Candidates and Applicants.

Allows a Manager to view the Competency Test grades by:

- 1) Clicking on "Show All Applicants" and then selecting the Candidate or Applicant or by:
- 2) Doing a search for the Candidate or Applicant using "Username", "First Name", "Last Name" or "E-mail address".

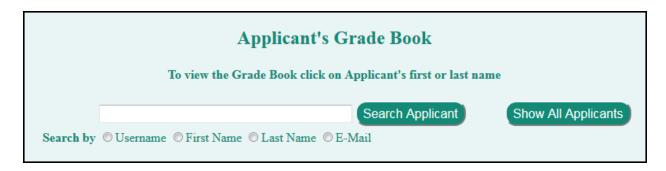

Search for a specific Candidate or Applicant or click "Show All Applicants". Click on the First or Last Name of the Candidate or Applicant to display the exam grades.

In this case we are displaying Candidate Bob Smith's competency test grades displayed in descending order by course and date.

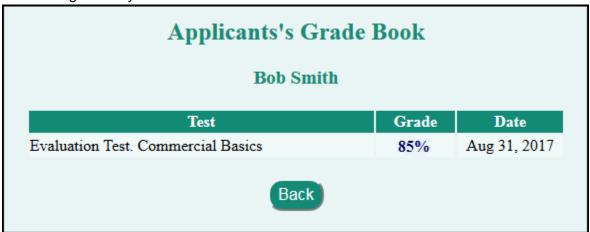

#### **Evaluation Test Results**

#### **Evaluation Test Results**

Allows the Manager to view the applicant's results on the "Evaluation Test".

**Note:** The only person who can see the competency grade is the manager

 Click on "Evaluation Test Results" on the "Action Menu" There are three Evaluation Test reports

Summary Grade Report. Show the grades by "Question Types". The best report

Grade Report. Shows the overall grade

Detailed Report. Shows the question grade

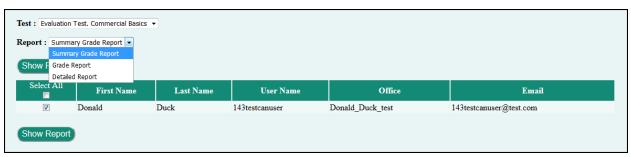

- 2) Select the Applicant. Example "Donald Duck"
- 3) Click "Show Report"

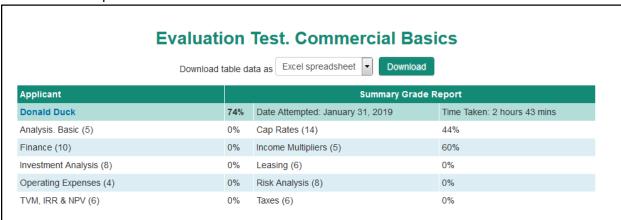

The "Summary Grade Report" shows the evaluation test results broken down by question types. This allows a manager or mentor to decide if the applicant has a good understanding of the basics of commercial real estate and whether the applicant needs additional training.

#### Check Candidate Progress

#### **Check Candidate Progress**

Check Candidate Progress allows you to check a "Candidate's" exam results and review their progress.

- 1. Click on the "Check Candidate Progress" on the "Action Menu"
- 2. Find the candidate by searching by "First" or "Last Name" or use "Show All Candidates" and select the candidate from the candidate list by clicking on the "First" or "Last Name"

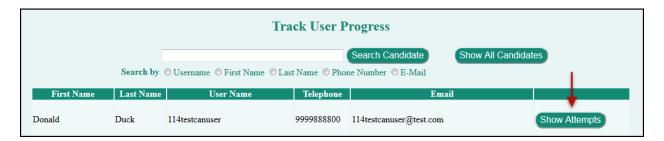

3. Click on "Show Attempts" for the course

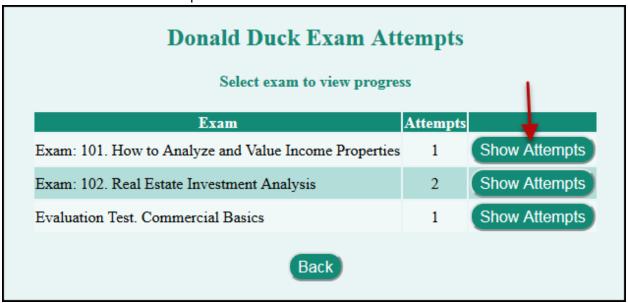

4. Exam results and history is displayed for the selected course

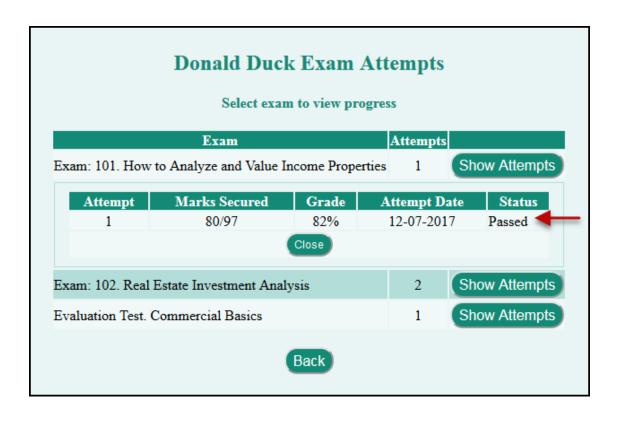

#### **RE/MAX Certificate in Commercial Real Estate**

When a candidate passes all the courses required for the Certificate in Commercial Real Estate the Manager(s) are notified by email with copies of several different Certificate designs attached.

The "Candidate" receives an email notifying them that they have passed all the required courses

The organization can decide on the best way to present the certificate and recognize the candidate's accomplishment.

The certificate could be presented by the Manager at a weekly meeting or at an event such as a regional conference or received from the president. The accomplishment can be reported in newsletters, email blasts etc.

#### **Certificate design options**

The "Certificate Completion" email sent to the Manager(s) contains several different certificate designs and sizes allowing you to choose the best size and layout for your organization.

- 1) Portrait 8.5 inches wide x 11 inches high. No border
- 2) Portrait 8.5 inches wide x 11 inches high. With border
- 3) Small 8-1/2 wide x 5.5 inches wide. No border
- 4) Small 8-1/2 wide x 5.5 inches wide. With border

**TIP.** Staples Office Supplies offers a number of attractive and professional blank certificates that you can use.

# Sample certificate

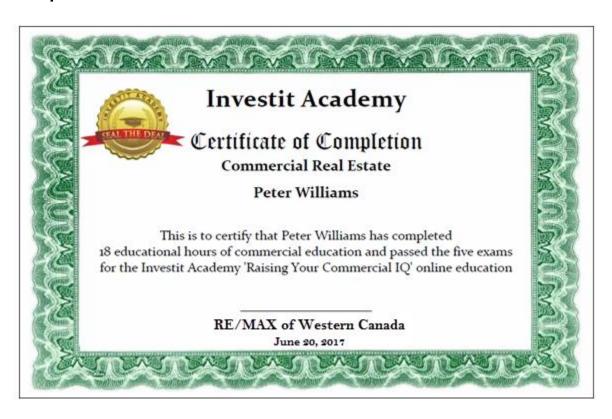

### **Issue Certificate**

Re-issuing the certificate

As a manager, you can re-send the email containing the certificate to yourself using "Issue Certificate"

- 1. Click on "issue Certificate" on the Action Menu
- 2. Find the candidate by searching by "First" or "Last Name" or use "Show All Candidates" and select the candidate from the candidate list by clicking on the "First" or "Last Name"

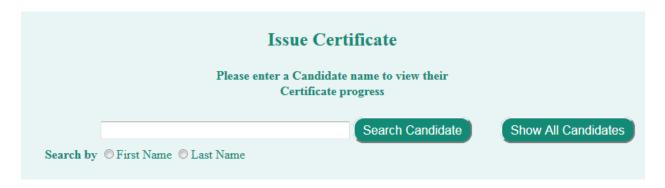

3. Click on "Email Certificate. This will send the email with the certificates attached to you

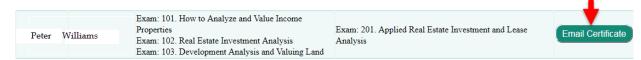

### **Proctors**

The actions available to the Proctor are limited to:

- 1. Adding or removing candidates
- 2. Setting up exams for a Candidate or an Applicant and supervising the exam
- 3. Adding additional Proctors
- 4. Transferring an Applicant to a Candidate

Because of privacy concerns the Proctor does not have access to the candidate's or applicant's exam grades.

The Proctor is most likely the office administrator or assistant to the manager and can add additional proctors and enroll candidates.

# **Action menu for the Proctor**

# MANAGE Staff Candidates & Exams Applicants & Tests Transfer Applicant to Candidate

# **Password Recovery**

There are two ways to recover or change a password.

# 1. During the login process

If the user has forgotten their password they can use "Forgotten password?" to recover their password.

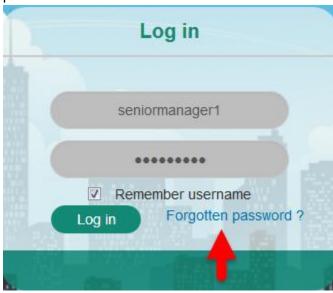

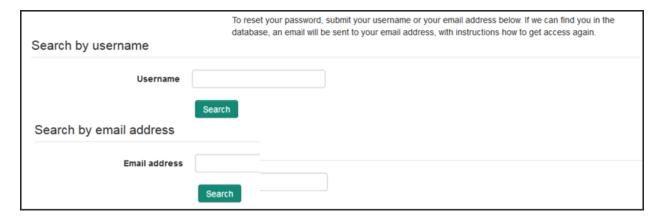

Using this process, the user can recover or reset the password and receives an email with the login information.

# 2. Manually recovering of a password

Our experience in dealing with passwords is that a user may call you directly to re-send their login information because they have forgotten their login information.

### To do this:

- 1. Enter the LMS as a "Manager" or "Proctor" or a "Senior Manager"
- 2. On the action menu select either "Add Staff" or "Candidates & "Exams"

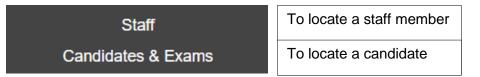

3. Find the "Staff member" or "Candidate" by searching using 'Search" or use "Show All Candidates" and select the candidate from the candidate list by clicking on the "First" or "Last Name"

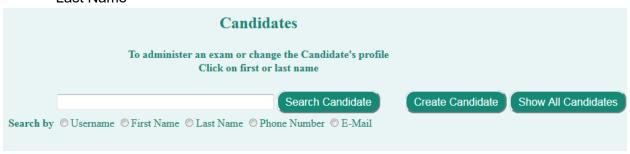

4. Click on "Email Login Information" which emails the "User Name" and "Password"

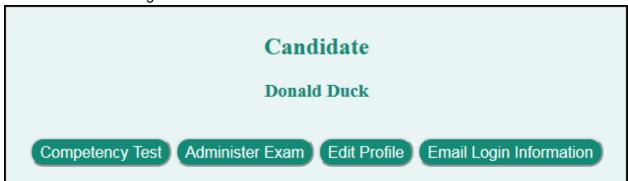

# **Change profile**

A user can change their profile by logging in and the clicking on "Edit Profile"

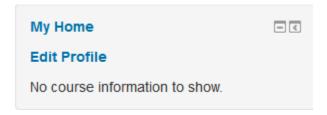

The "User Name" and "Password" can be changed as well as contact information

The user can view their password using the "Unmask" password feature.

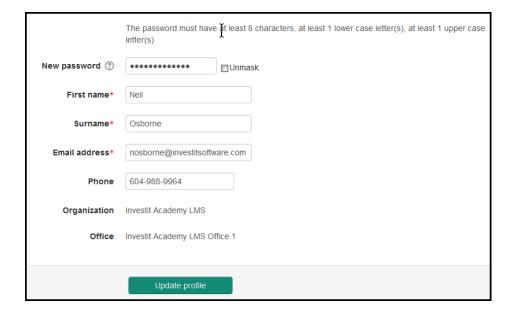

### **Additional Content**

To add additional content such as videos, articles, checklists etc. you have to first request that Investit sets up the 'Additional Content' feature for your office which adds course manager privileges.

To modify an additional course for your office or organization you will need to have course manager privileges.

To setup or edit a course you must first select the course from the menu in the upper left corner. You will need to click on the down arrow to left of courses to bring up the list of courses.

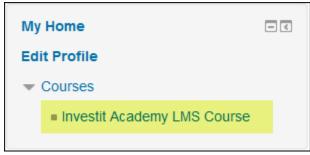

Courses are divided into 1 or more Topics and each Topic can have 1 or more resources or content. To manage Topics you will need to Turn editing on from the Course administration menu. The edit settings applies to the course level settings.

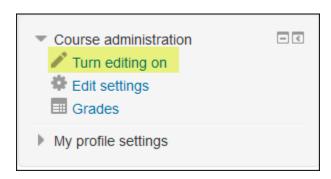

Once editing is enabled the course screen will change to show various editing options. The gear highlighted below the Joint Ventures topic will allow you to change the name of the topic. Add an activity or resource is how you add actual content to a topic.

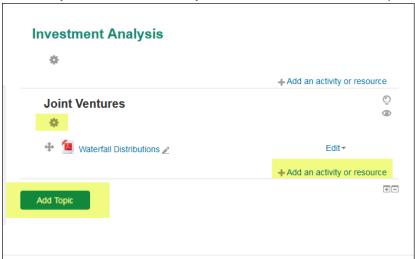

### **Enrolling Users in Additional Courses**

All new users whether they are managers or applicants will need to be enrolled in any additional courses available to your office. To enroll a user in an Additional Course, select the Enroll User option from the Action Menu.

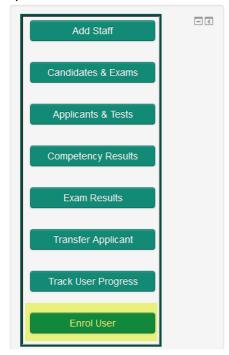

First select the appropriate office from the drop-down box. Then select the appropriate course from the drop-down box. Then click the check boxes next to the appropriate users you wish to enroll in the course or click select all to enroll everyone. Then click on the Enroll All Selected button.

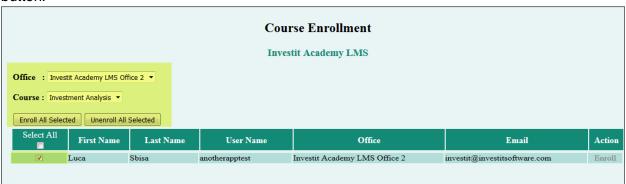

# **Investit Academy LMS Emails**

The LMS automatically generates the following emails:

### New user is created

There are four types of users of the LMS

- 1) Manager
- 2) Proctor
- 3) Candidate
- 4) Applicant

When a new user is created the following email is generated and sent to the user.

Note. An applicant will not receive this email because they are not allowed to log themselves into the LMS.

### To the "New User"

Subject: Welcome to the Investit Academy LMS

Hello Ron,

Thank you for registering with the Investit Academy LMS. Please use the following information to access the Investit Academy Learning Management System (LMS).

To access the Investit Academy LMS please login from the link on your organizations web site.

Username: Ronsmith Password: Ronsmith34

Regards,

**Investit Academy** 

### To the "Manager". New user has been created

When a new user has been created the manager receives the following email.

Subject: New enrollment. Investit Academy LMS

| · · · · · · · · · · · · · · · · · · ·                                                |
|--------------------------------------------------------------------------------------|
| A new user Ron Smith" from your office has registered with the Investit Academy LMS. |
| Name:<br>Email:                                                                      |
| Regards,                                                                             |
| Investit Academy                                                                     |

# **Changing profile**

- 1) Manager
- 2) Proctor
- 3) Candidate

When a user changes their profile, they receive the following email:

Note: This email only goes to the person who changed their profile

Subject: Welcome to the Investit Academy LMS

Hello Ron,

Your log-in information to the Investit Academy LMS is:

Username: ronsmith Password: ronSmith51

To access the Investit Academy LMS please login from the link on your organizations web site.

Regards,

# **Retrieve login information**

Uses the same email as account creation

Subject: Welcome to the Investit Academy LMS

Hello Ron,

Thank you for registering with the Investit Academy LMS. Please use the following information to access the Investit Academy Learning Management System (LMS).

To access the Investit Academy LMS please login from the link on your organizations web site.

Username: ronsmith Password: ronSmith51

Regards,

# **Completion of an Exam**

# Email to Candidate when passing an exam

Subject: Exam result. Investit Academy

Hello Ron.

Congratulations on completion of the "Exam Name" Exam on "Date".

Exam Name: "Exam Name"

Grade: "83%"

Your grade has been recorded in your "Grade Book"

# Email to Candidate when failing an exam

Subject: Exam result. Investit Academy

Hello Ron,

You have written the "Exam Name" on "Date" and failed to pass the exam grade of "80"%

We recommended that you review the course materials and test yourself using the "Practice Quiz" prior to re-writing the exam.

Exam Name: "Exam Name"

Grade: "61"%

Your grade has been recorded in your "Grade Book"

Regards,

# Email to Manager when a Candidate passes an exam

Subject: Exam result. Investit Academy

Ron Smith has completed and passed the following exam on "Date".

Exam Name: "Exam Name"

Grade: 83%

The results have been recorded in the Candidate's grade book. The Candidate has been sent the exam result.

Regards,

**Investit Academy** 

# Email to Manager when a Candidate fails an exam

Subject: Exam result. Investit Academy

Ron Smith has written the "101. How to Analyze and Value Income Properties" exam on March 10, 2016 and failed to pass the exam grade of 75%

We recommended that Ron reviews the course material and takes the "101. How to Analyze and Value Income Properties" "Practice Quiz" prior to re-writing the exam.

Exam Name: 101. How to Analyze and Value Income Properties

Grade: 55%

The results have been recorded in the Candidate's grade book. The Candidate has been sent the exam result.

Regards,

# **Competency Test result**

# **Email to Applicant**

**Note:** An Applicant doesn't receive their grade. The grade is sent to the manager(s).

Subject: Test result. Investit Academy

Hello Ron,

Thanks for completing the Investit Academy commercial real estate competency test on Jan 21, 2016

Your grade has been forwarded to the manager

Regards,

**Investit Academy** 

### **Email to Manager**

Subject: Competency Test result. Investit Academy

Brian Jones has completed the Investit Academy commercial real estate competency test on February 1, 2016 and achieved a grade of 81%"

Regards,

# **Certificate Completion**

### **Email to Candidate**

Subject: Congratulations. Investit Academy

Hello Ron,

The Investit Academy congratulates you on passing the exam requirements for the "Raising Your Commercial IQ" certificate program and wishes you all the best with your commercial real estate career.

Your certificate has been sent your manager who will present you with the certificate.

Regards,

**Investit Academy** 

# Certificate Completion Email to Manager

Subject: Completion of Certificate. Investit Academy

Ron Smith successfully passed the "Raising Your Commercial IQ" certificate requirements on March 20, 2016

Attached are several PDF versions of the certificate Ron Smith.

Staples Office Supplies offers a number of attractive and professional blank certificates that you can use.

We suggest that Ron's accomplishment be formally recognized by presenting the certificate at a sales meeting or conference.

If you wish to congratulate Ron Smith" the contact information is:

Email: RSmith@gmail.com Telephone: 650-988-9956

Regards,

# **Transfer of Applicant to Candidate Email to the Applicant**

Welcome to the Investit Academy LMS

Hello Brian,

You have been granted access to the Investit Academy LMS.

Please use the following information to access the Investit Academy Learning Management System (LMS).

To access the Investit Academy LMS please login from the link on your organizations web site.

Username: Jwilliams Password: J64williams

Regards,

**Investit Academy** 

### **END**